## 从RACER为CURWB无线电配置模板

#### 目录

简介 RACER门户 配置模板 生成自定义配置模板 修改预定义的配置模板 离线模式 在线模式

#### 简介

本文档介绍如何使用RACER门户创建思科超可靠无线回程(CURWB)无线电的配置模板。

#### RACER门户

CURWB RACER是一个集中式云托管服务器,可用于调配整个CURWB系统,包括配置、固件升级 和插件激活。

它允许所有无线电配置在一个窗格中完成,并实时或脱机上传到无线电设备。RACER支持几乎所有 配置选项(基本和高级)。

RACER可用于创建配置模板。为模板提供所需的参数值,以创建无线电配置并将其应用于多个相同 类型的CURWB设备。

在RACER中创建的配置可以在联机模式(如果CURWB设备具有互联网接入)或脱机模式(如果 CURWB设备没有互联网接入)下应用到无线电。

它旨在轻松地在多个无线电上复制配置,而无需手动配置。

要使用配置模板通过RACER门户配置无线电,有最低固件版本要求:

版本2.3.0或更高版本(FM10000网关)

版本1.6.0或更高版本(FM1000和FM10000 Gen1网关)

版本1.2.7或更高版本(FM PONTE无线电)

版本7.9或更高版本(1200 VOLO,适用于Gen2无线电)

版本7.5.2(1200 VOLO,用于第1代无线电)

8.6版或更高版本(所有3200和4200变体)

#### 配置模板

使用RACER配置无线电有助于创建简单而简化的流程,节省时间,并帮助在无线电发生故障时轻松 交换无线电。

当设置中的多个无线电具有类似的配置时,可以一次性创建单个模板并将其应用到无线电,然后进 行细微调整。

可以使用以下两种方法将配置应用于任何与RACER兼容的传统CURWB设备:

1. 为无线电创建和应用自定义配置模板。

2. 使用思科提供的预定义配置模板,该模板可根据部署特定需求进行修改。

要访问RACER,请登录<u>合作伙伴门户网站</u>并选择RACER。

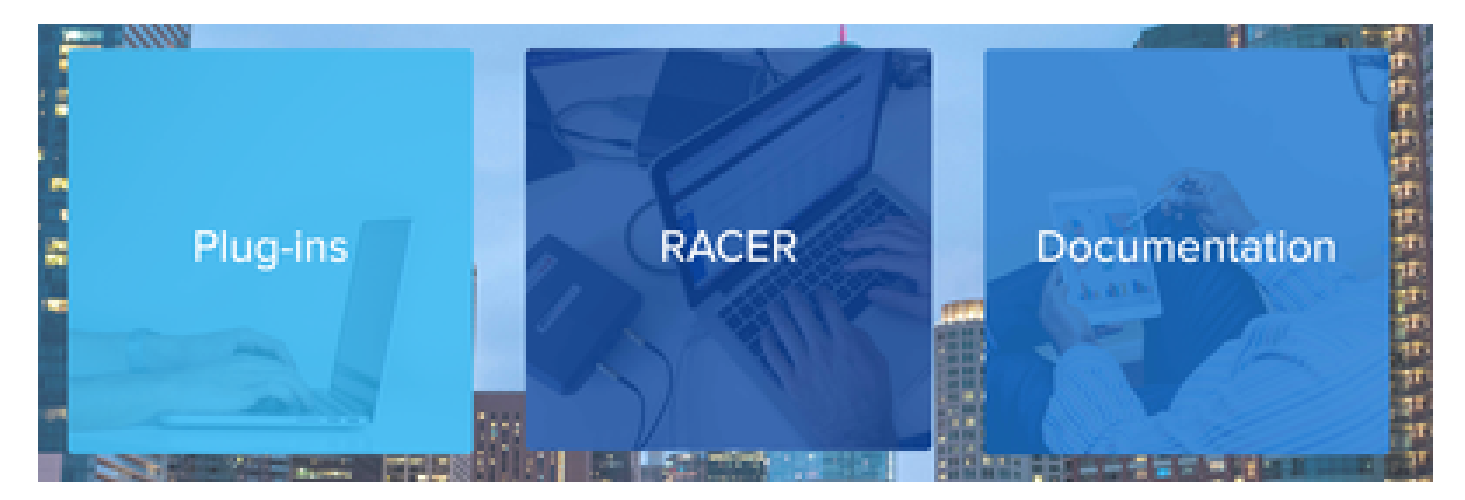

选择RACER后,您可以导航到"Configuration Templates" (配置模板)选项卡:

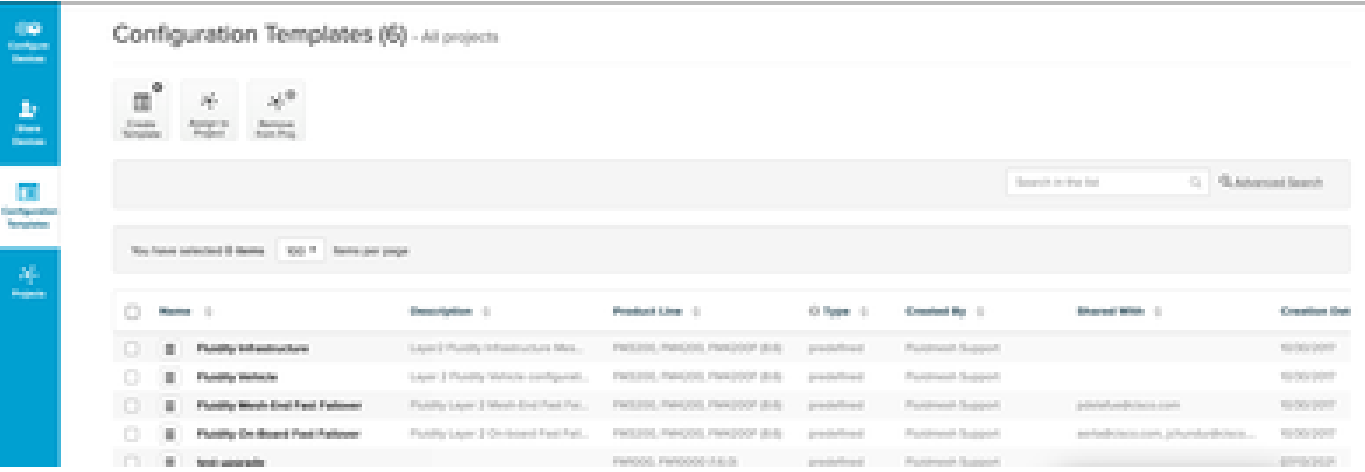

此时,您可以在屏幕上看到预定义的配置模板。您可以根据项目需要对其进行编辑。

生成自定义配置模板

1. 单击屏幕顶部的Create Template。

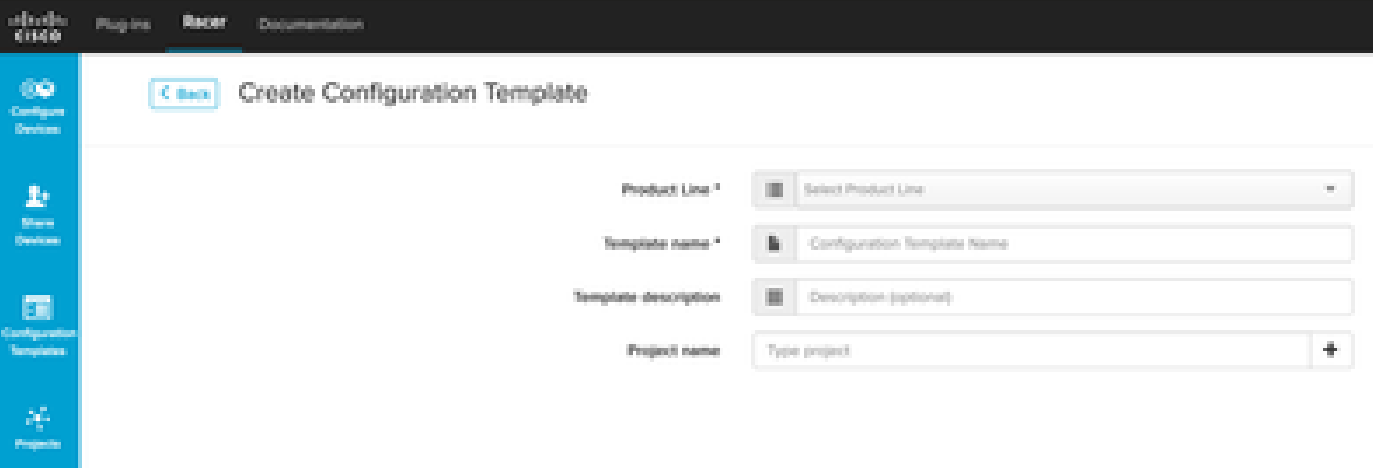

选择正确的产品行以为创建配置模板,并为模板添加名称和说明。将配置模板分组到无线电设 2. 备所添加到的项目也是一种好的做法。

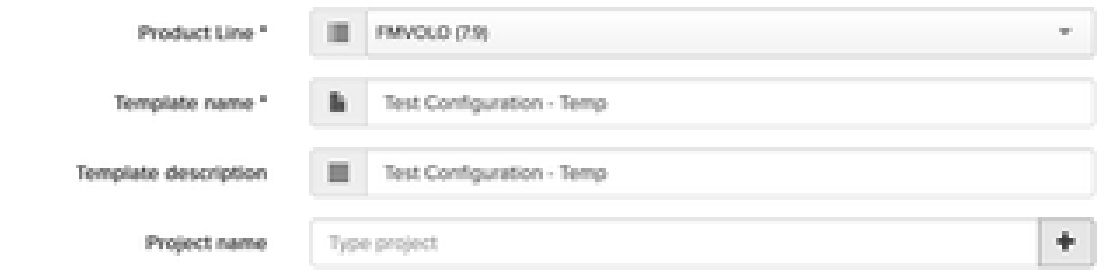

- 3. 本文讨论以固件7.9为FMVOLO创建模板。
- 4. 选择产品后,系统会填充关联的配置字段。

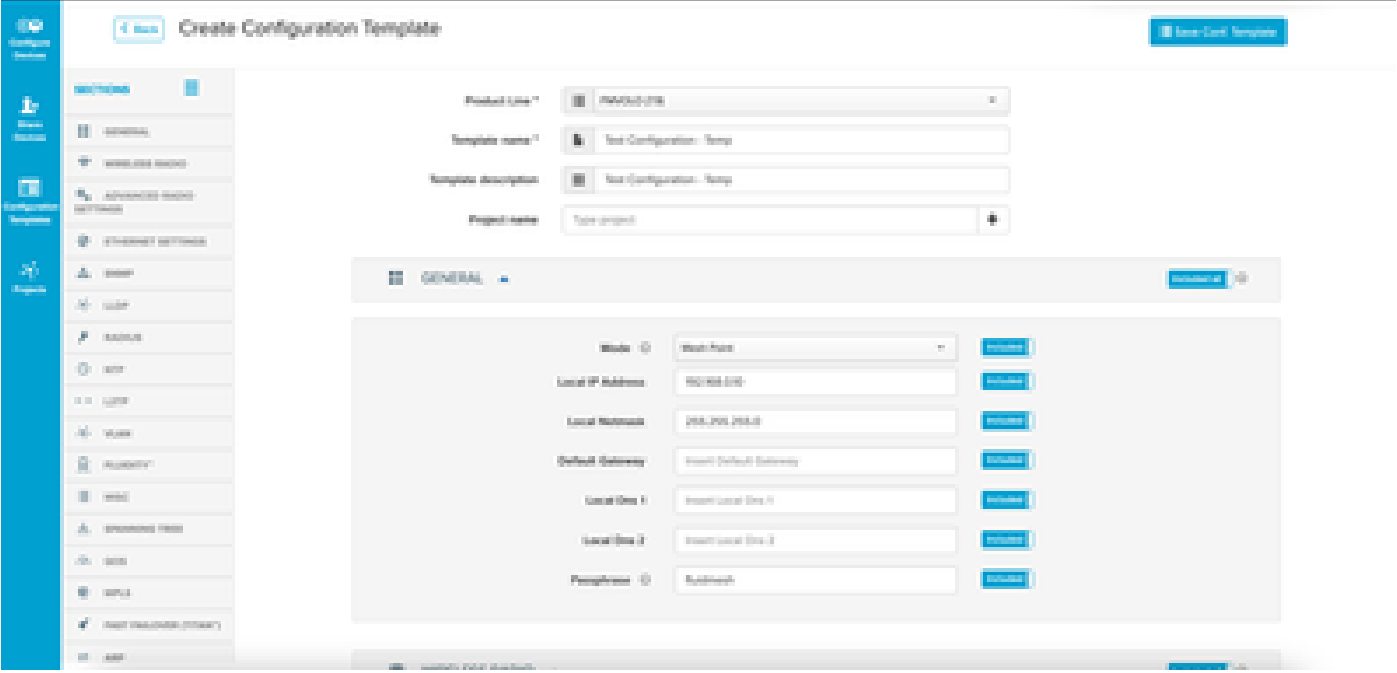

5. 配置字段与不同部分下的其他关联字段一起分组。 根据您的要求,可以包括/排除整个部分或

例如,如果您不希望无线电在应用配置模板时编辑IP地址,则可以将本地IP地址字段设置为排除。 默认情况下,所有部分均包含。

6. 然后,可以分别导航到不同的部分,以添加所需的模板。

7. 完成配置模板后,单击Save Conf。Template(模板)。

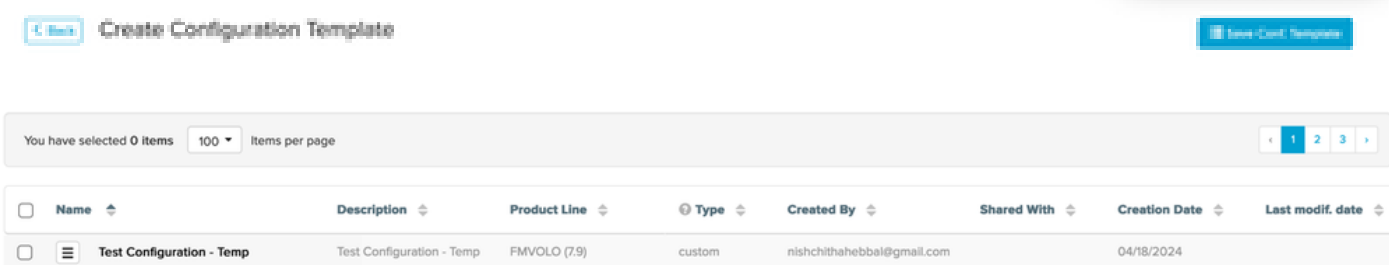

8. 验证配置模板选项卡下列出的模板。

9. 您还可以与团队中的其他成员共享配置模板。选择要共享的配置模板,然后单击屏幕底部的 Share Template按钮进行共享。您还可以选择用户权限以允许只读访问或修改和保存访问。

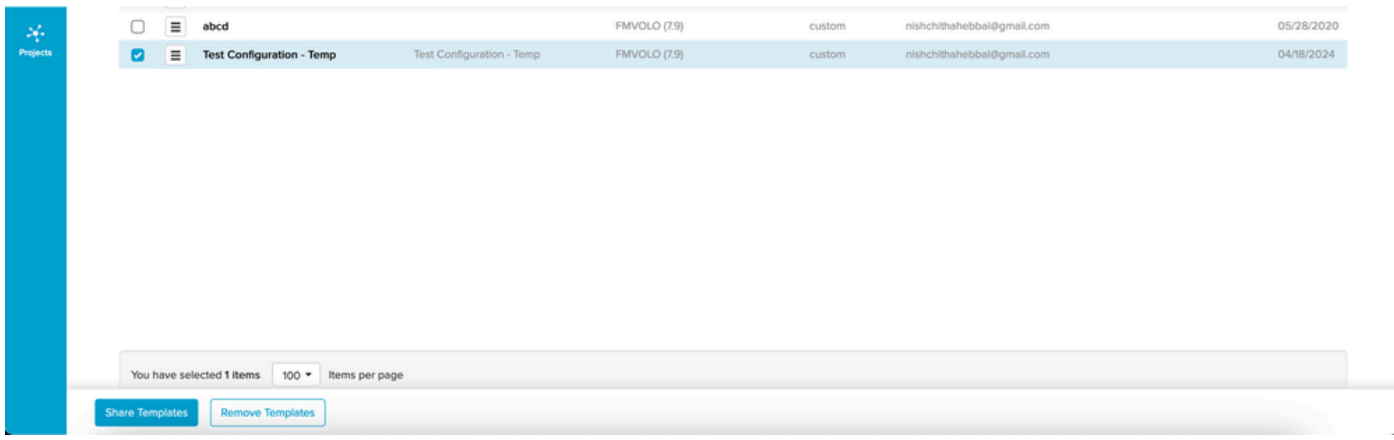

### 修改预定义的配置模板

如果要使用任何已可用的预定义配置模板,建议先复制这些模板。这些预定义的配置模板适用于特 定的常见方案,但可以根据需要进行修改。

点击配置模板旁边的下拉图标,并选择Duplicate Template以创建副本。

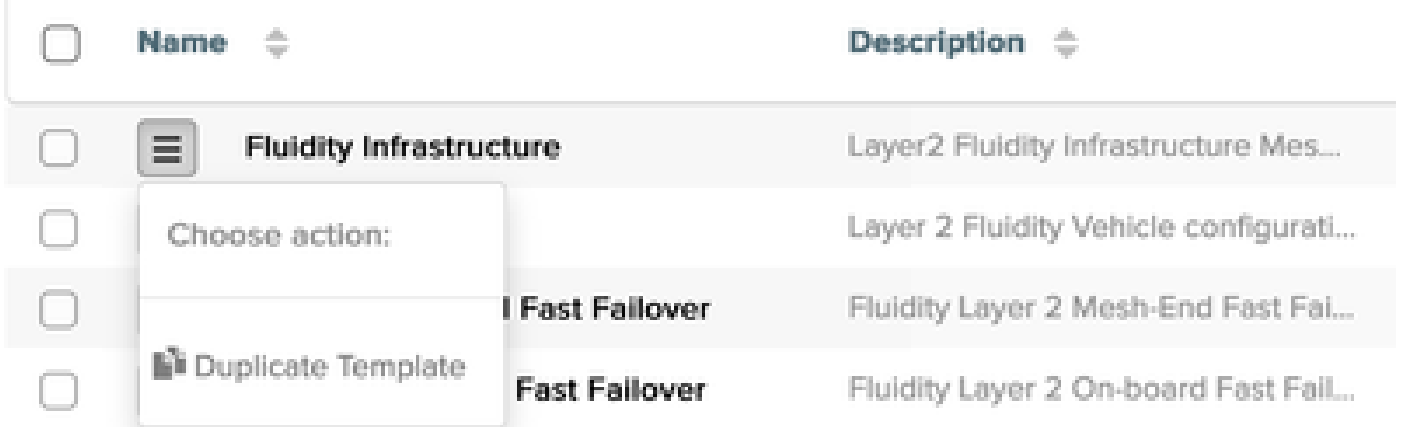

您可以根据需要保存副本并编辑字段。

#### 离线模式

保存配置模板后,该模板可应用于已分配给您的帐户的相同产品系列的无线电。

此操作可在RACER下的Configure Devices选项卡中完成。

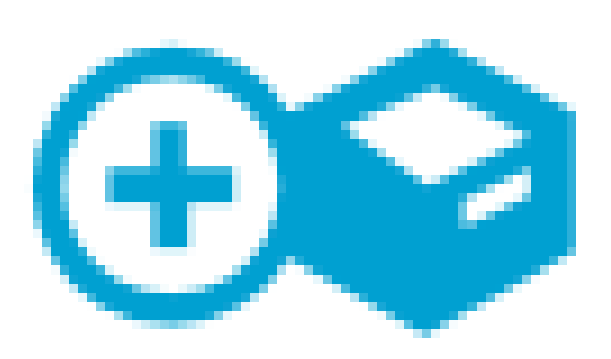

# Configure **Devices**

#### 关于此翻译

思科采用人工翻译与机器翻译相结合的方式将此文档翻译成不同语言,希望全球的用户都能通过各 自的语言得到支持性的内容。

请注意:即使是最好的机器翻译,其准确度也不及专业翻译人员的水平。

Cisco Systems, Inc. 对于翻译的准确性不承担任何责任,并建议您总是参考英文原始文档(已提供 链接)。